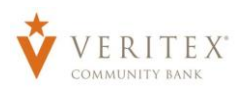

**NOTE:** Activity Center' lists all user activity initated from within Online Banking. This page can be accessed by selecting the 'Activity Center' option under the 'Transactions' menu.

**NOTE:** Activity Center' can also be accessed by clicking the 'Visit Activity Center' option in the overlay screen generated after drafting or approving a transaction.

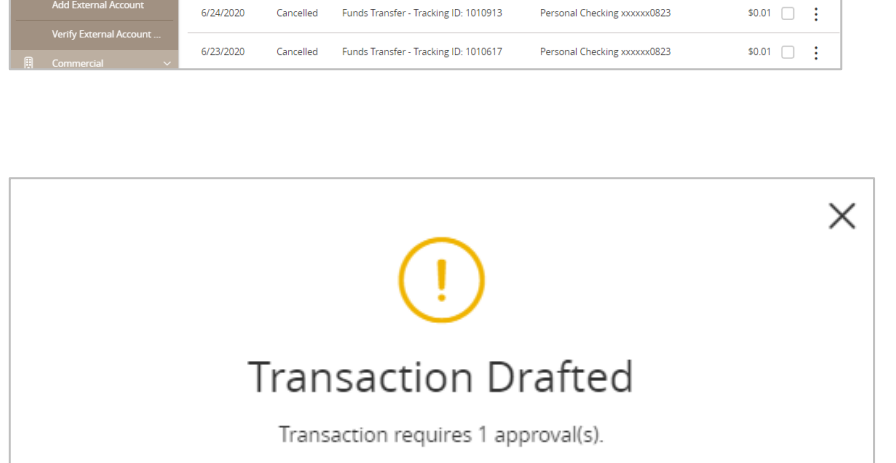

Account  $\sim$ 

Transaction ID: 1026608

Total Amount: \$1.00

**Close** 

**View in Activity Center** 

☆ 高 业 了

Amount  $\overline{\phantom{a}}$  $50.01 \Box$ 

Questions? Call our customer support. Phone: 833-VERITEX (833-837-4839) or 469-443-9912

## Activity Center

**Activity Center** 

 $Q$  Search transactions

Created date  $\sim$  Status  $\sim$ 

Single Transactions Recurring Transactions

Transaction Type -

6/24/2020 Cancelled External Transfer - Tracking ID: 1010962 External Checking \*4374

 $\bullet$ 

.<br>Gundê Texas

## **Single Transactions**

1. Click the 'Single Transactions' tab on the screen to view one-time online transactions.

- 2. Click the 'Filters' option to reveal searchable fields.
	- \*Collapsed view shown.
- 3. Search by the available fields to isolate the desired online transactions. Click 'Apply' when the desired search criteria designated.
	- a. Transaction Type
	- b. Online Transaction 'Status'

## **NOTE:** The following statuses correspond with Online Banking transactions

- **Authorized** All approvals have been satisfied. Ready to be processed.
- **Cancelled** User has cancelled the online transaction
- **Drafted** Additional approval outstanding. Transaction will not be processed.
- **Failed** Transaction has been denied.

Questions? Call our customer support. Phone: 833-VERITEX (833-837-4839) or 469-443-9912

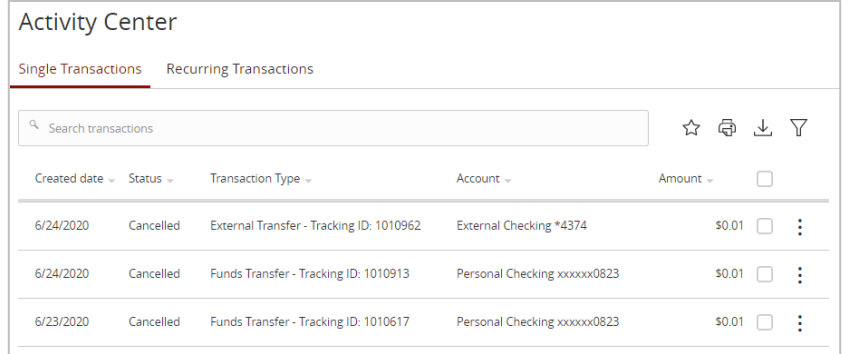

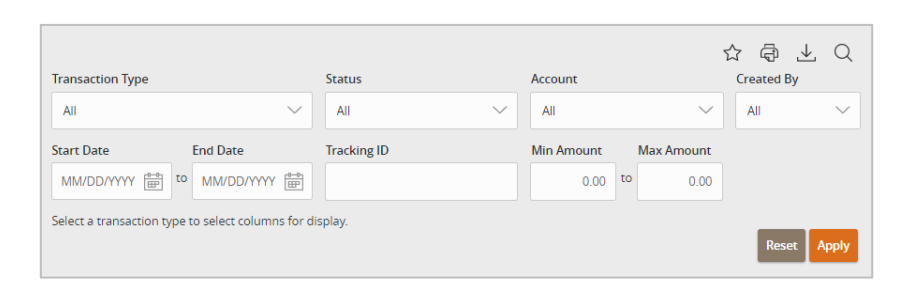

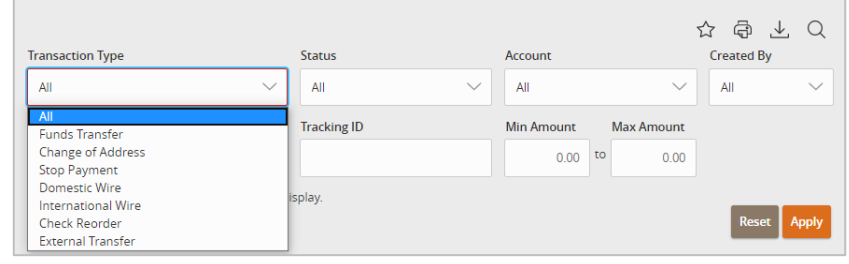

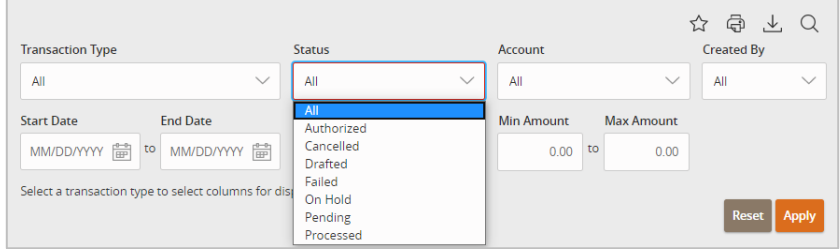

- **On Hold**  Transaction is suspect and will not be processed.
- **Pending** Transaction processing has been interrupted
- **Processed** Transaction has been completed and can no longer be cancelled.
- c. Account
- d. Created By (which online user initiated the online transaction)
- e. Date Range
- f. Transaction ID (each online transaction is designated a unique numerical identifier)
- g. Amount Range
- 4. Expand any listed online transaction to view the details in an expanded view by clicking on the transaction.
- 5. Click on 'Actions' to unhide a listing of available actions corresponding with the transaction.

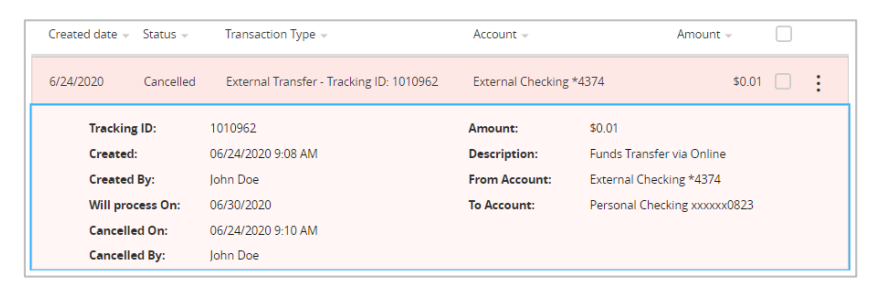

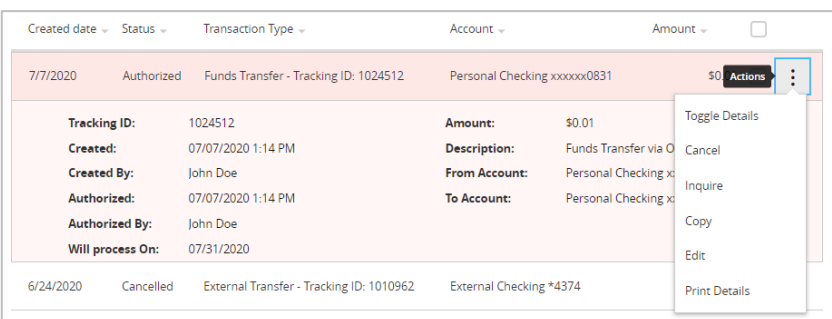

## **Recurring Transactions**

- 1. Click on the 'Recurring Transactions' tab within the 'Activity Center' to view online transactions which are setup to occur in a series.
- 2. Expand any listed online transaction to view the details in an expanded view by clicking on the transaction.

- 3. Click on 'Actions' to unhide a listing of available actions corresponding with the transaction.
	- a. **Toggle Details** See details for transaction.
	- b. **Cancel Series** Cancel the active recurring transaction.
	- c. **Edit Series** Edit existing recurring transaction.
	- d. **View Transactions in Series** See the history of the transactions that have already occurred for recurring transaction.
	- e. **Print Details** Print the details of the transaction.

Questions? Call our customer support. Phone: 833-VERITEX (833-837-4839) or 469-443-9912

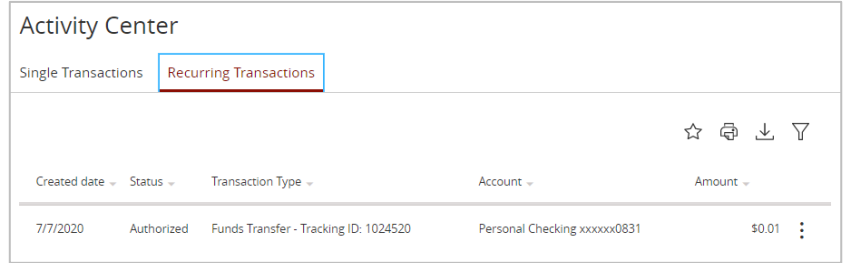

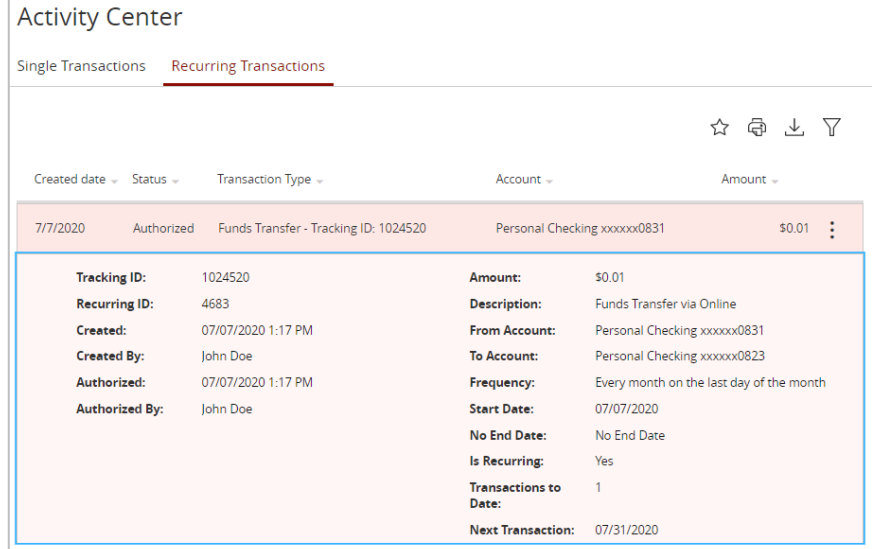

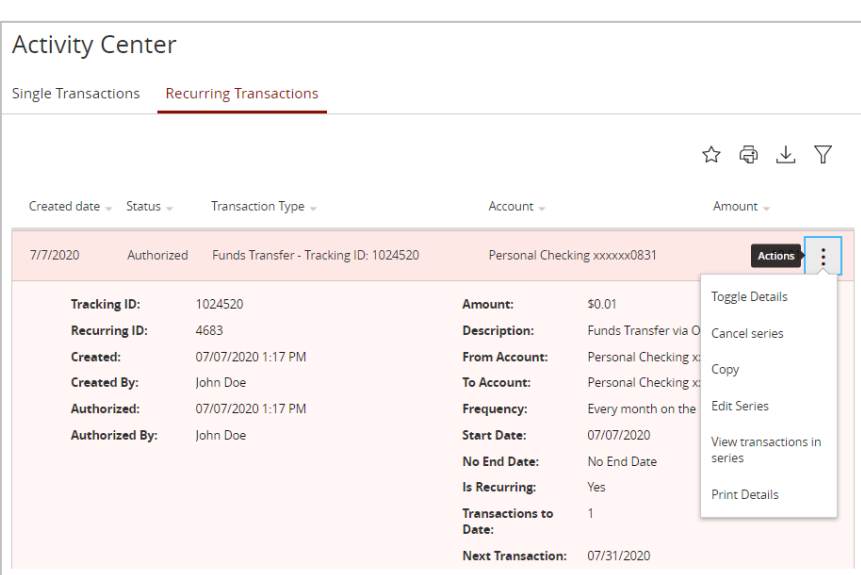